## **Tiešsaistes lekcijas vadīšana (atsevišķai dalībnieku grupai)**

**Zināšanai!** Standarta kanālam atsevišķi dalībniekus pievienot nav iespējams, bet var veikt lekcijas ierakstu. Ja ir vēlme kanālam pievienot atsevišķus dalībniekus, tad ir jāveido **privātais kanāls**. Veidojot privāto kanālu darbības ir tās pašas kā veidojot standarta kanālu. Privātajam kanālam šobrīd veikt lekcijas ierakstu nav iespējams (skatīt tabulu zemāk).

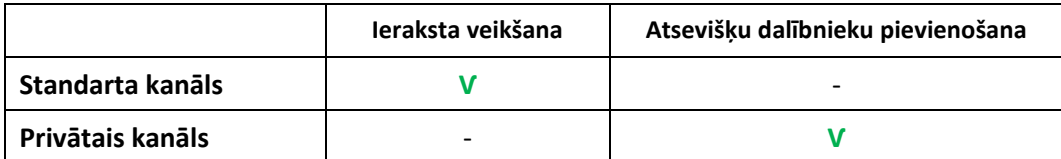

Lai vadītu lekciju, atsevišķā grupai nevis visam kursam ir jāizveido privātais kanāls. Atveriet sadaļu "Darba grupas (*Teams*)". Noklikšķiniet blakus kursam uz ikonas **interacionāta kurbā** saraksta izvēlieties **"Kanāla pievienošana (***Add channel***)".**

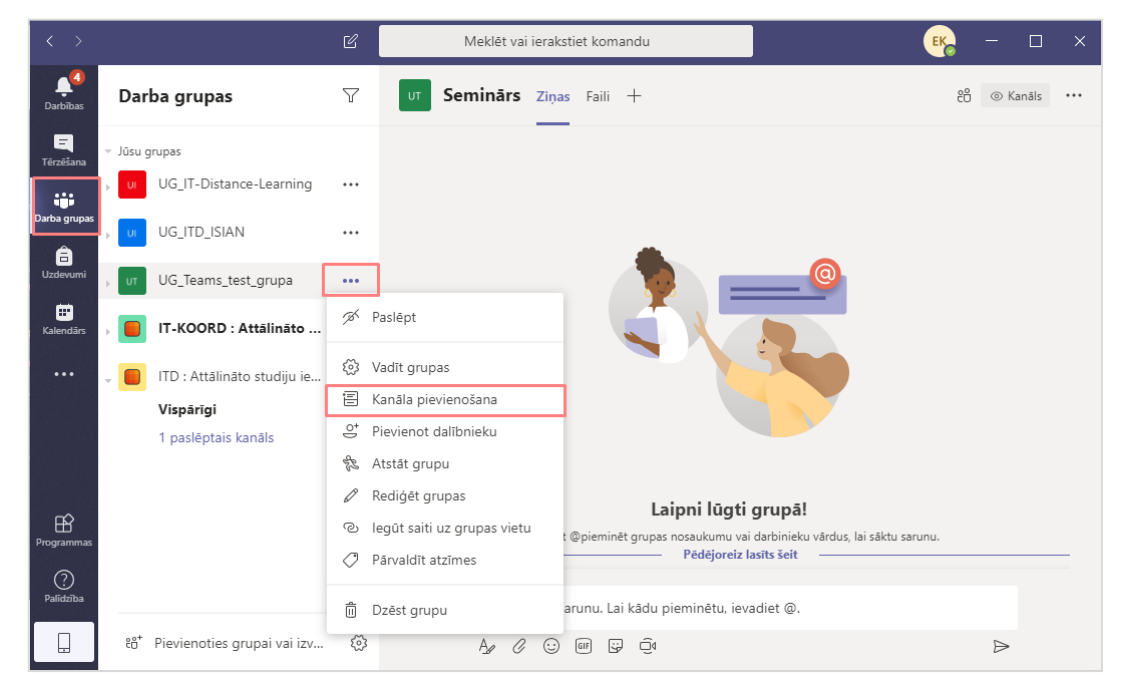

Ierakstiet lekcijas nosaukumu, un pie **"Konfidencialitātes (***Privacy***)"** izvēlieties no saraksta **"Privāts – pieejams tikai noteiktām personām darba grupā**", noklikšķiniet uz pogas **"Pievienot (***Add***)"**.

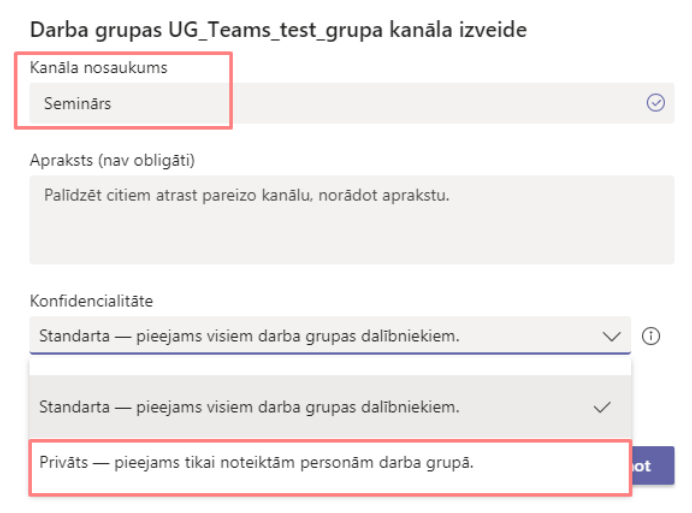

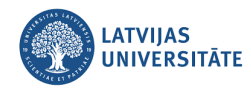

Parādās logs ar nosaukumu "**Pievienot dalībniekus kanālā Seminārs**".

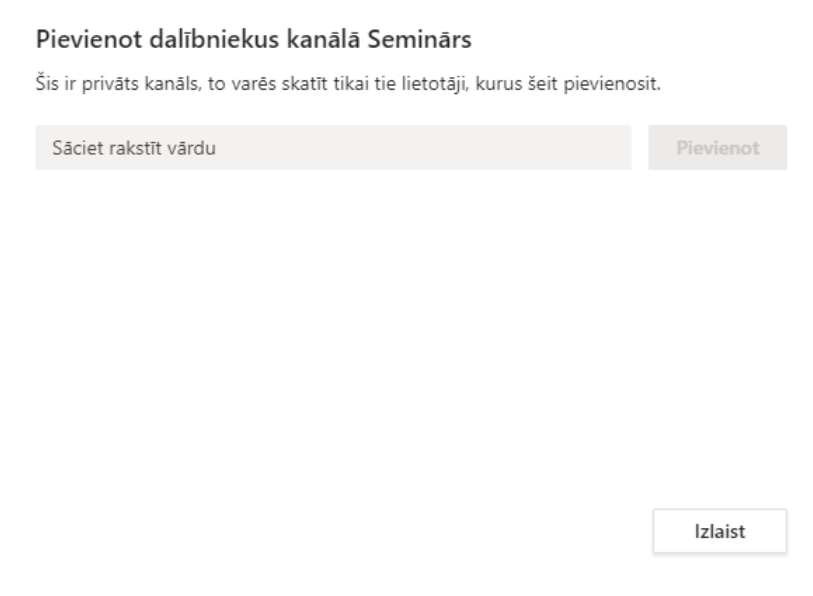

Ierakstiet meklētājā vārdu un sistēma atradīs visus dalībniekus ar šādu vārdu. Lai izvēlētos dalībnieku, noklikšķiniet uz dalībnieka vārda uzvārda. Ir iespējams pievienot uzreiz vairākus dalībniekus. Ja visi dalībnieki ir atrasti, noklikšķiniet uz pogas *Pievienot (Add)*

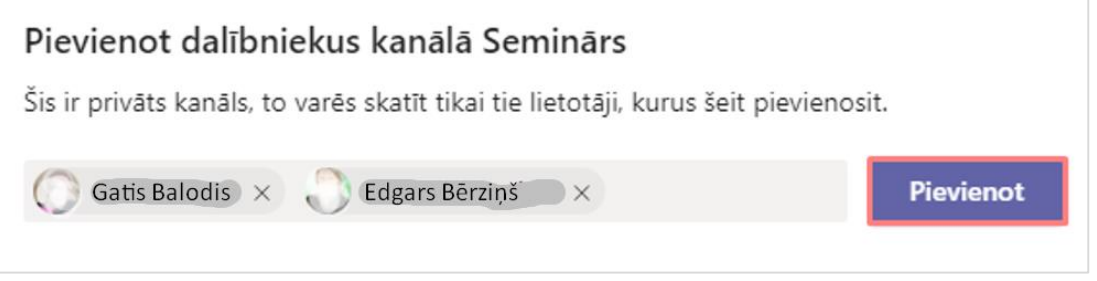

Pēc dalībnieku pievienošanas, ir iespējams jebkuram dalībniekam pievienot lomu *Īpašnieks (Owner)*. Lai mainītu lomu, noklikšķiniet pa labi uz ieraksta *Dalībnieks (Member)* un nomainiet lomu. Pēc lomas nomaiņas šis dalībnieks būs kanāla vai grupas īpašnieks.

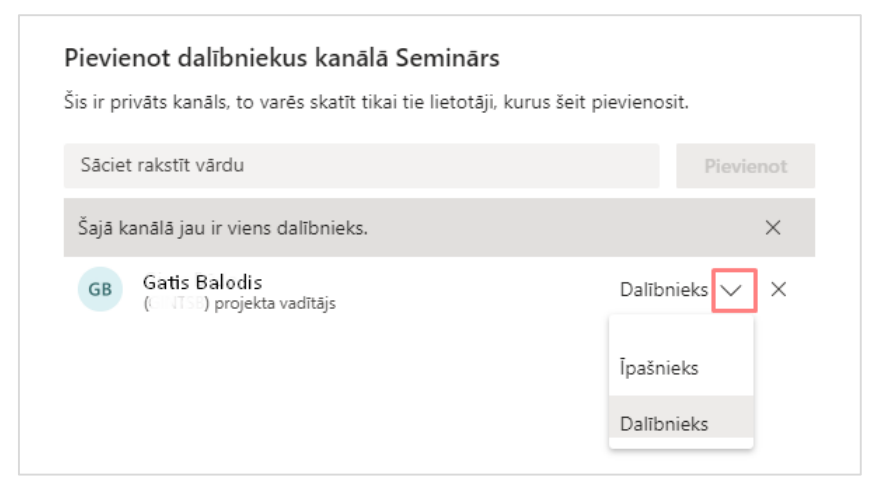

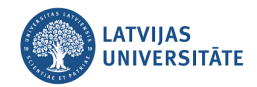

## Jaunais kanāls ir izveidots.

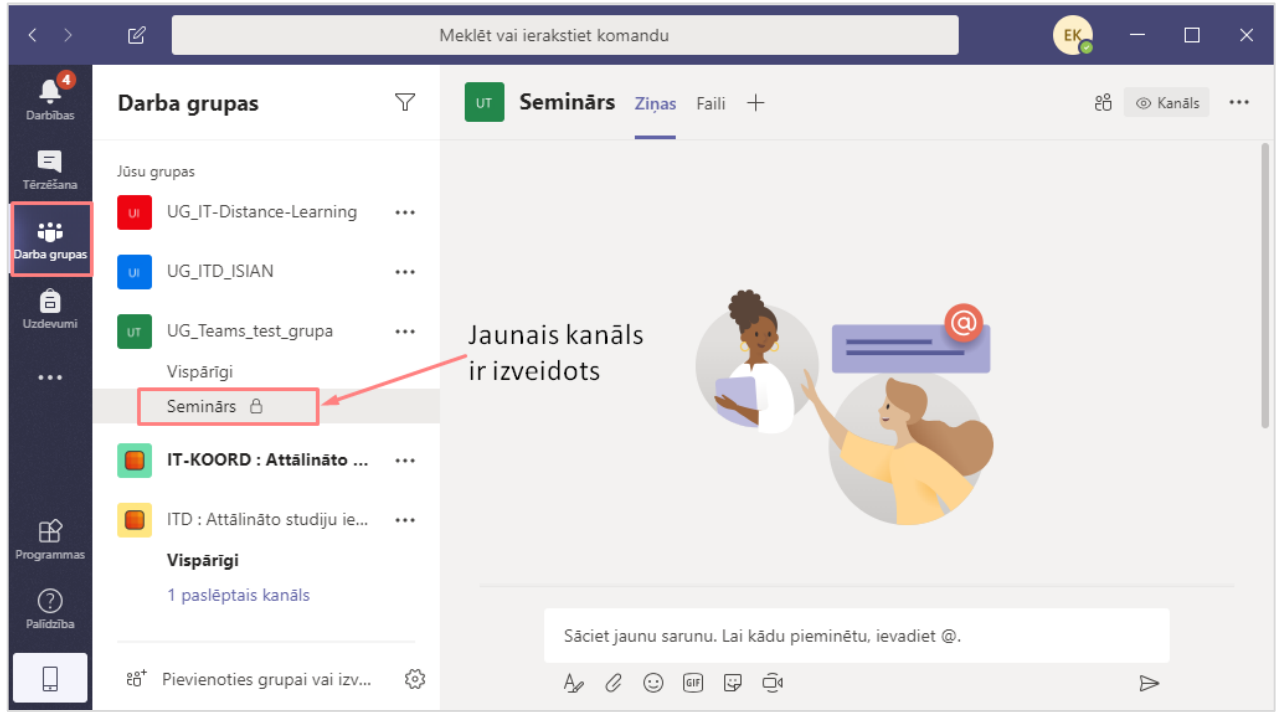

Ja nepieciešams pievienot jaunus dalībniekus grupai, noklikšķiniet uz trīs punktiņiem **ies pie izveidotā** kanāla un no saraksta izvēlieties "*Dalībnieku pievienošana*". Lai pārvaldītu kanālu, mainītu tā dalībnieku lomas (īpašnieks vai dalībnieks) no saraksta izvēlieties "*Pārvaldīt kanālu*".

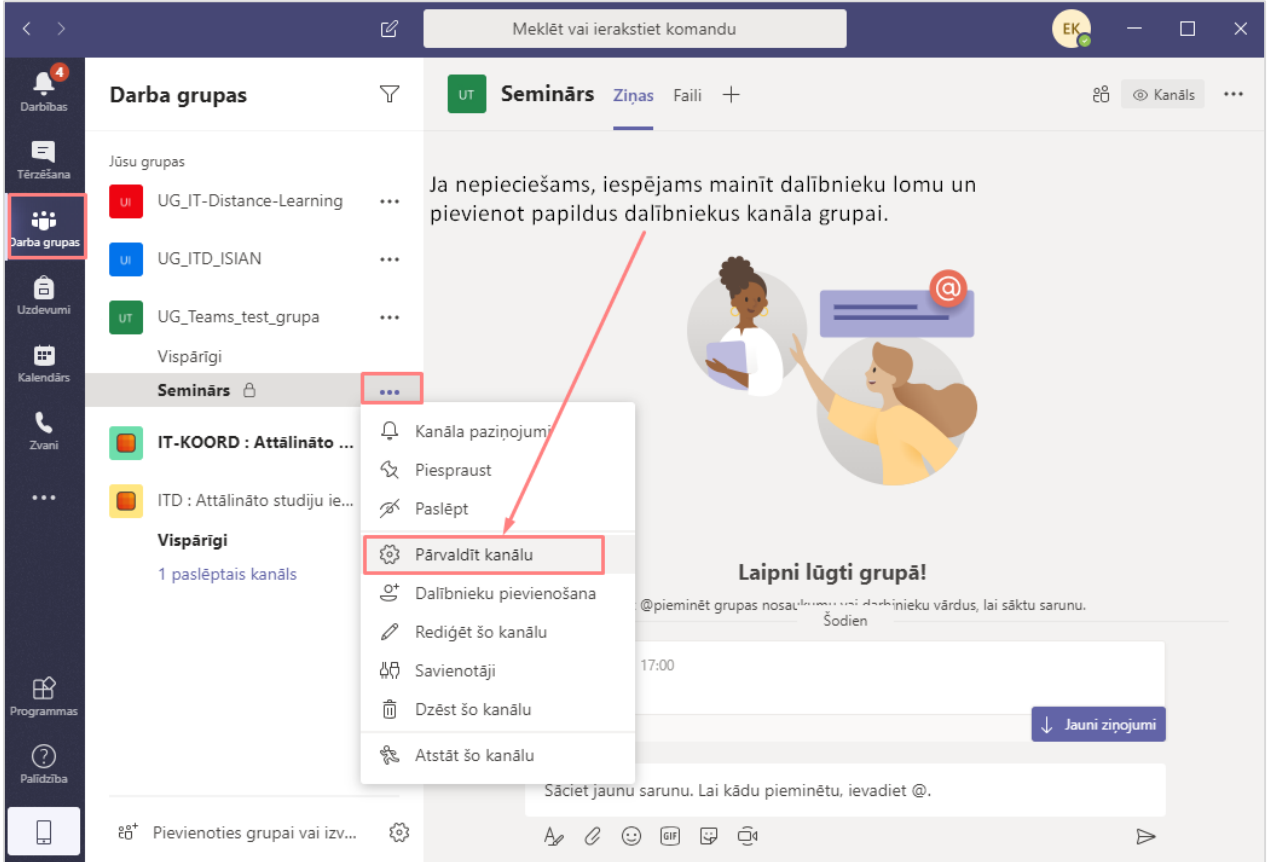

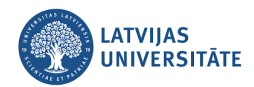

Lai ieplānotu sapulci un nosūtītu informāciju dalībniekiem, kalendārā ekrāna kreisajā pusē noklikšķiniet uz sadaļas **Kalendārs** (*Calendar*), tad noklikšķiniet uz pogas "**Jauna sapulce**" (*New meeting*). Nolaižamā izvēlnē izvēlieties sapulces veidu - "Ieplānot sapulci".

**Zināšanai!** Kalendārā ievietotais sapulces uzaicinājums tiek aizsūtīts visiem lielās grupas (kursa) dalībniekiem, pašlaik, atsevišķi privāto kanālu dalībniekiem sapulces uzaicinājumu aizsūtīt nevar.

**Uzmanību!** Izveidotajam privātajam kanālam varēs pieslēgties tikai kanālā pievienotie dalībnieki.

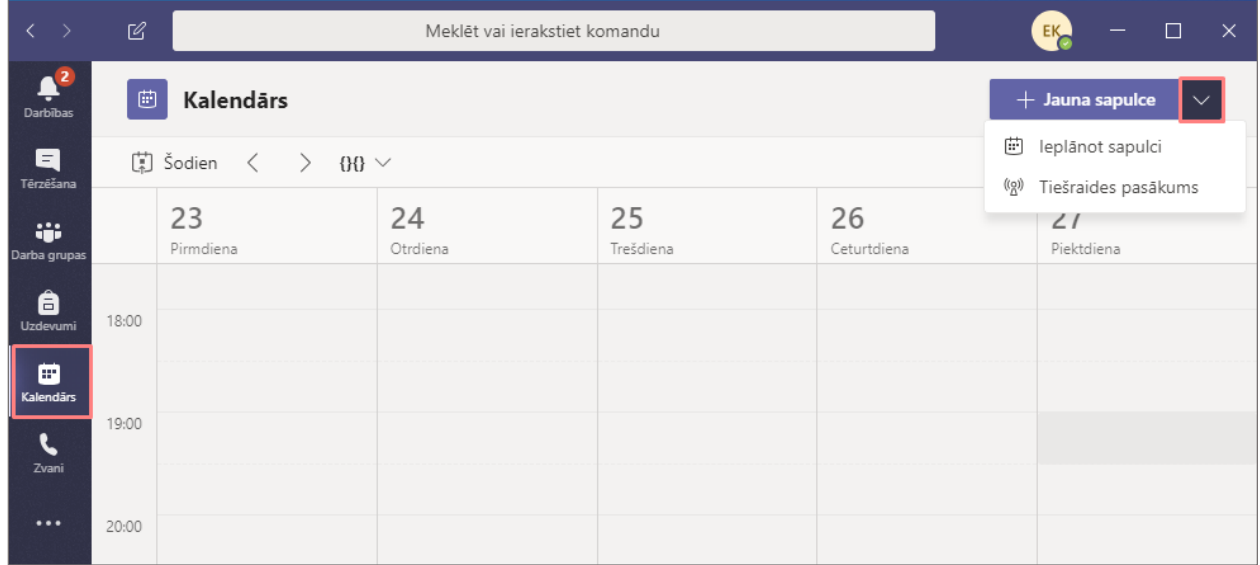

Ierakstiet plānotās sapulces nosaukumu, vietu, datumu, sākuma laiku, beigu laiku, un sapulces gaitas aprakstu. Jāizvēlas sapulces grupa jeb kanāls, kurā ir pievienoti visi gan organizācijas, gan ārpus organizācijas dalībnieki. Vēlams apakšējā lodziņā ierakstīt detalizētu informāciju par sapulci, ierakstot jaunā privātā kanāla nosaukumu. Lai pievienotu sapulces notikumu kalendārā, jānoklikšķina uz pogas "**Saglabāt**".

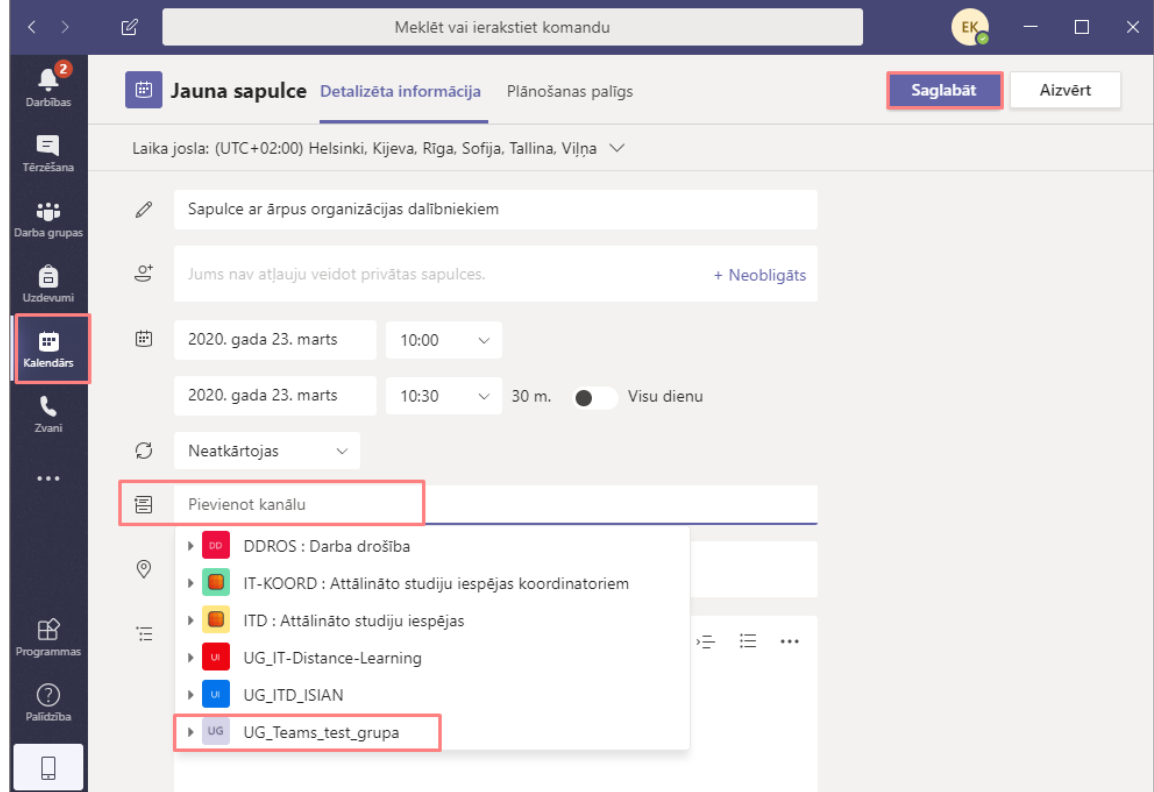

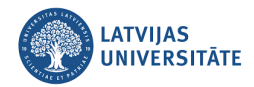

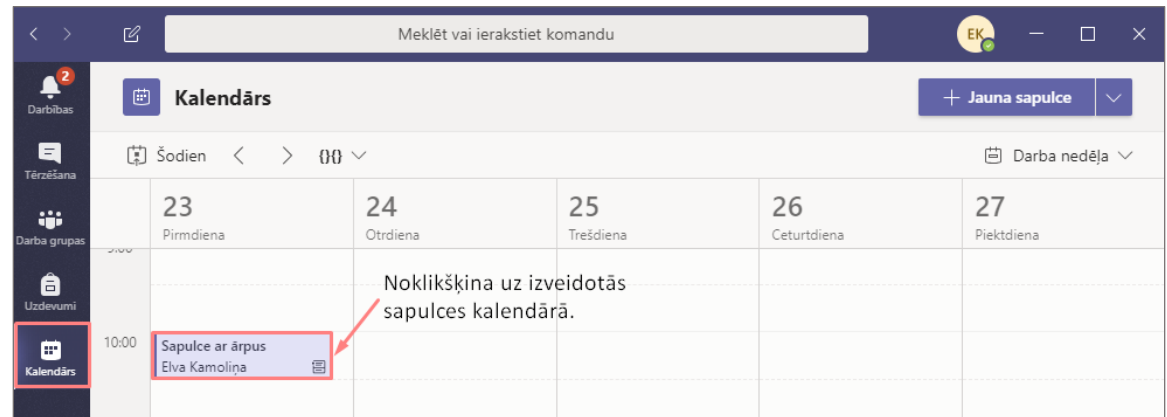

Uzgaidiet, kamēr izveidotais sapulces notikums ir saglabājies kalendārā.

Lai sāktu tiešsaistes lekciju, noklikšķiniet uz jaunā privātā kanāla un labajā pusē uz ikonas "*Tūlītēja sapulce* (Meet now)".

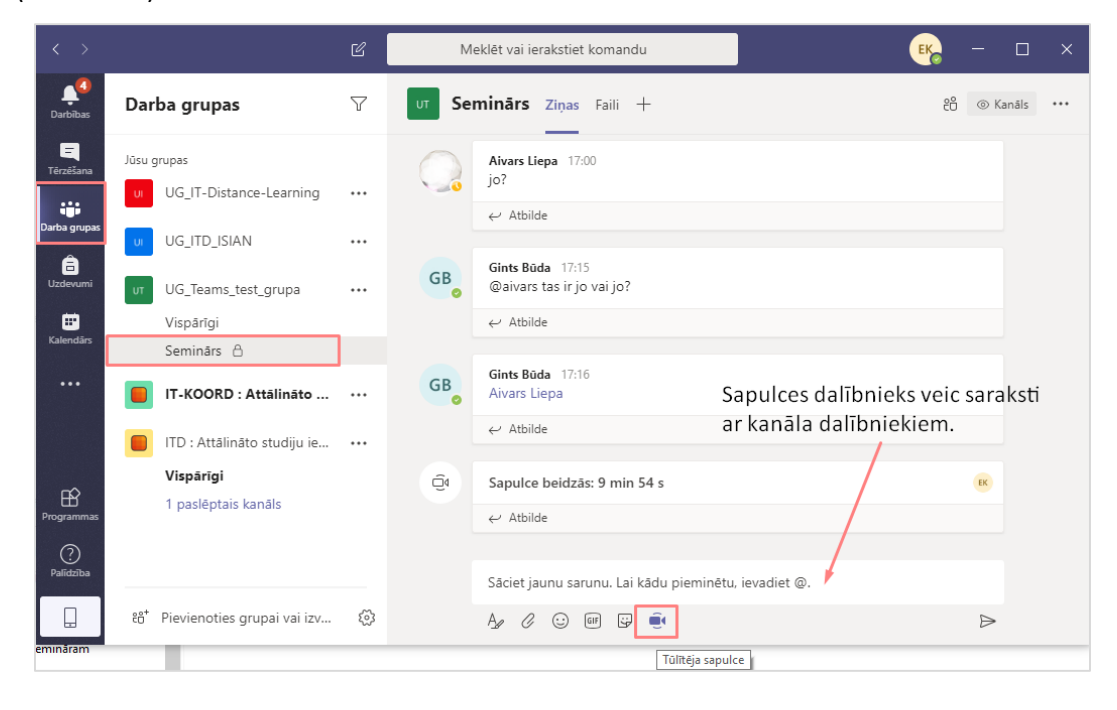

Tālāk akceptējiet pievienošanos sapulcei un noklikšķiniet uz pogas "**Tūlītēja sapulce (***Meet now***)**".

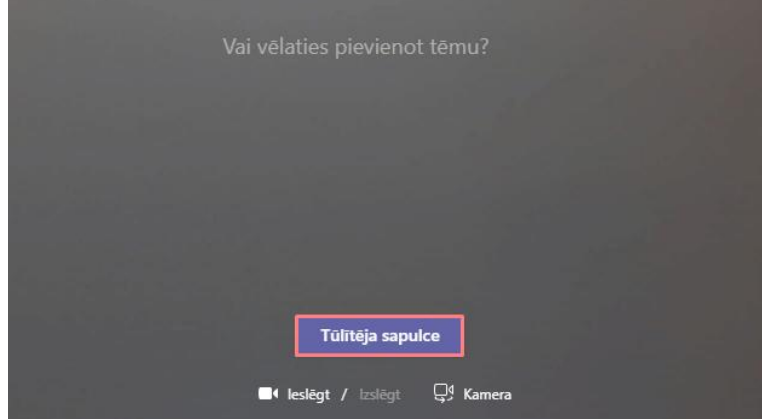

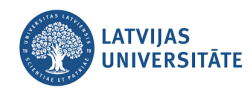

Lai ieslēgtu papildus opcijas, noklikšķiniet uz ikonas **un no saraksta izvēlieties to, kas nepieciešams**.

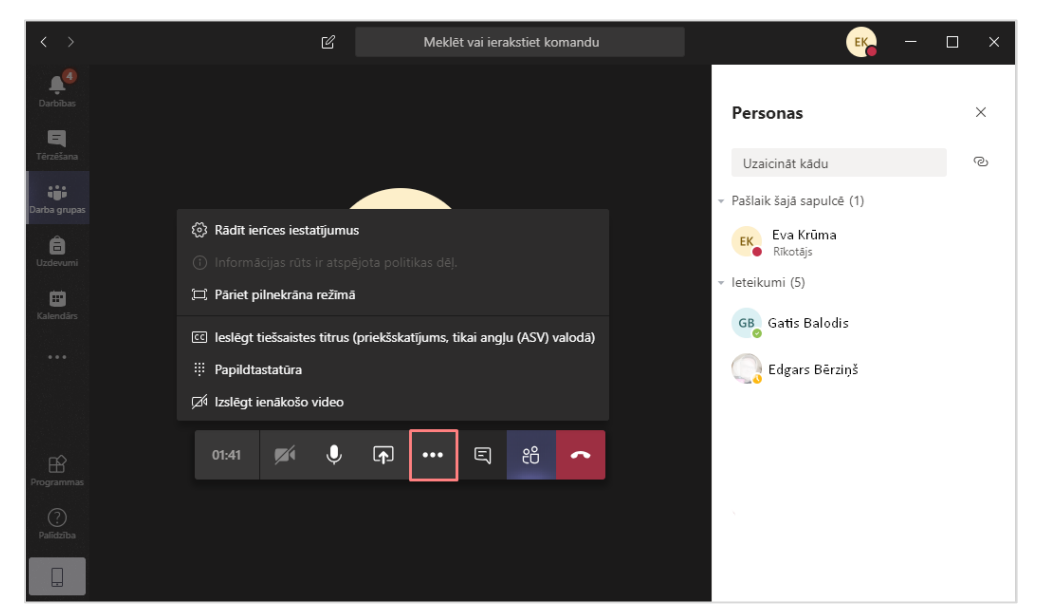

Tiešsaistes lekcijas laikā ir iespējams koplietot savu datora darba virsmu un atvērtos logus, vai arī kādu no savām prezentācijām. Ja vēlaties kopīgot prezentāciju, noklikšķiniet uz pogas **"Kopīgot (***Share***)"**.

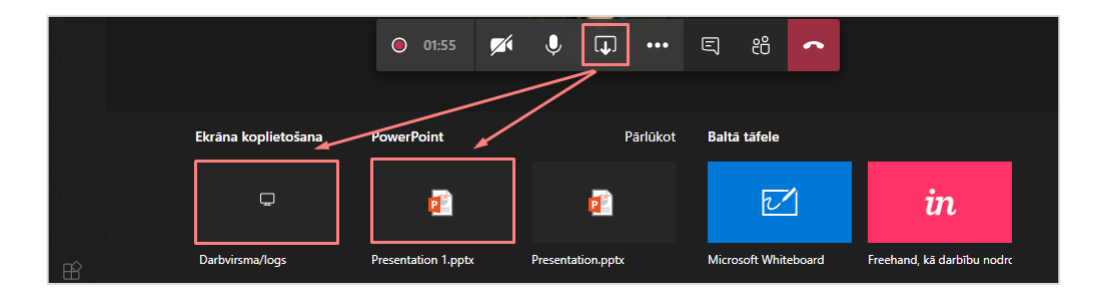

Tālāk noklikšķiniet uz vārda **"Pārlūkot (Browse)"**, un no saraksta izvēlieties **"Augšupielādēt no mana datora (***Upload from my computer***)"**. Atrodiet prezentāciju savā datorā, un apstipriniet to.

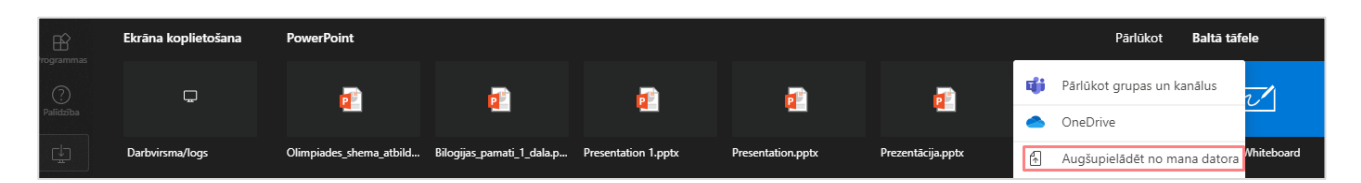

**Zināšanai!** Šādā veidā var kopīgot tikai šāda veida failus - *\*.ppt; \*.pptx; \*.pot; \*.ppsx; \*ppam; \*pptm; \*ppsm; \*.odp.* Ja nepieciešams kopīgot citus failus, piemēram, \*.pdf, tad kopīgojiet savu darba virsmu un atveriet nepieciešamo failu.